## **How to: Reset your MyBVC Password**

- 1. On the login screen, click on the link that says **"forgot my password"** 
	- a. You can also go directly to the password reset page at : <https://account.mybvc.ca/PasswordReset.aspx>

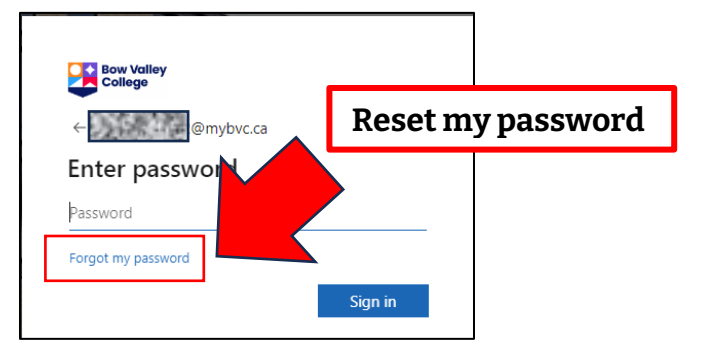

2. On the reset screen, enter your **Student ID** and **Birth Date**. Then click once on the **Reset Button**.

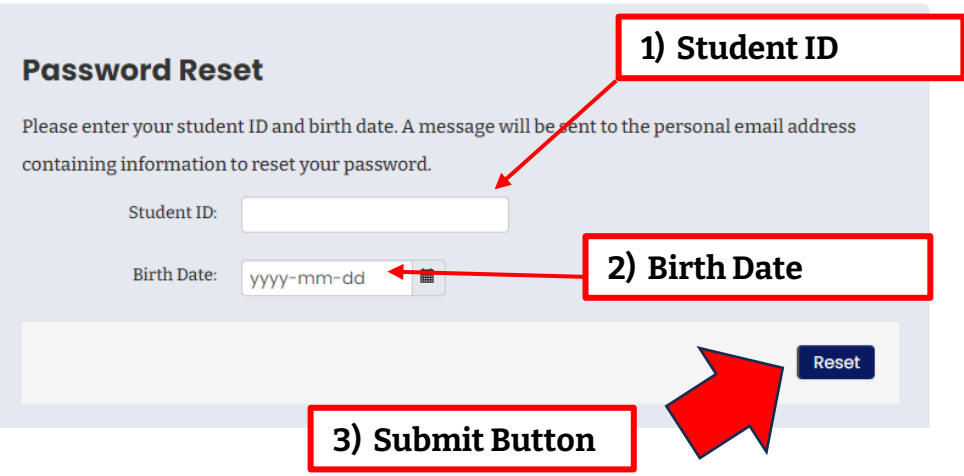

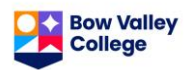

3. An email with instructions will be sent to your PERSONAL email. This is the email account you used when you applied to attend BVC.

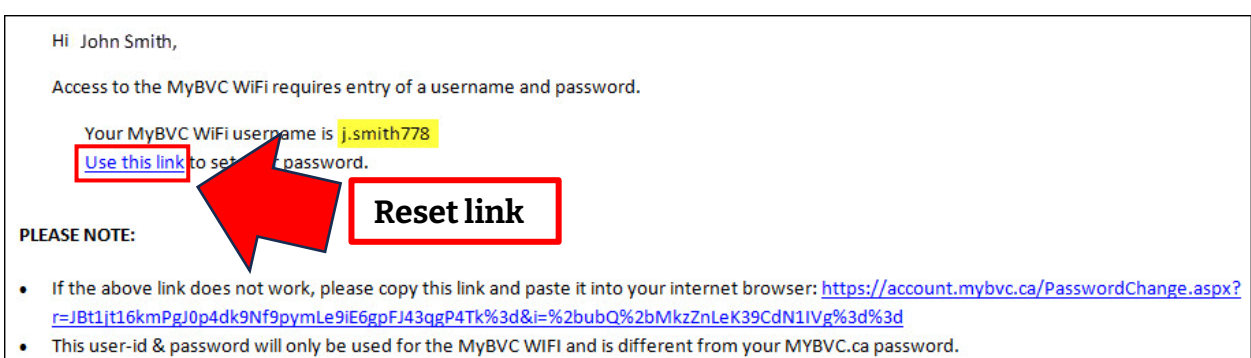

- This link is only valid for 2 hours, if you do not change your password in that time, you will have to send another request.
	- 4. Click on the link that says "**use this link to reset your password"**. Note: The link provided will only work for two hours after the email was sent.

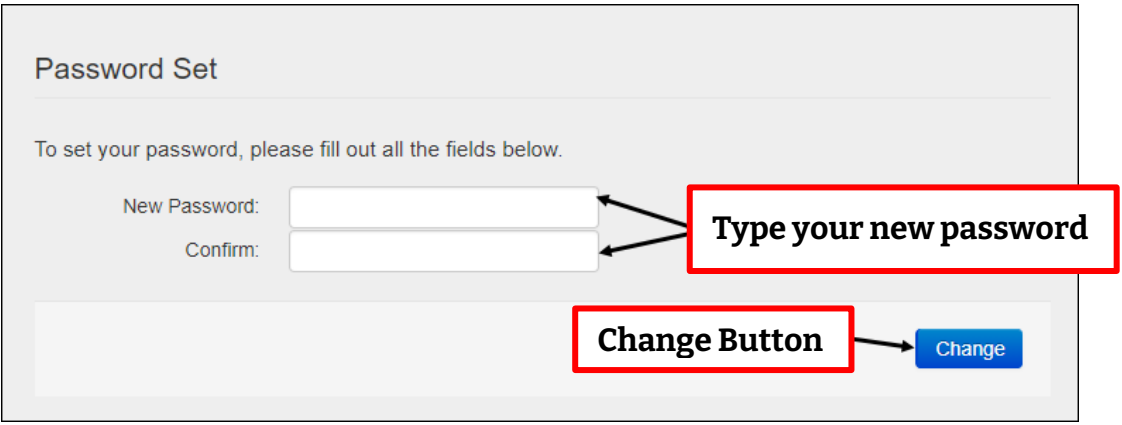

5. On the Password Reset page, **pick a new password** and then click once on the **Change Button** to create your new password.

Passwords must follow these rules:

- The password cannot contain your name, Student ID number or birth date.
- The password must be eight characters or more.
- The password must use at LEAST three things in this list:
	- a. Lowercase letter
	- b. Uppercase letter
	- c. Number
	- d. Symbol (eg. !@\*&)

If the self-password reset does not work, call the BVC Help Desk at 403-410-1611 to have your password reset. Help Desk staff will ask questions to verify your identity.

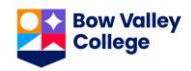